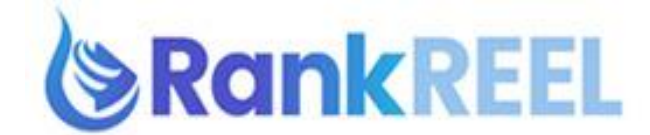

### **RANKREEL TUTORIAL- How to Connect Social Bookmark Accounts**

#### **Follow these simple steps below:**

1. On the RankReel dashboard, click on the Backlinking option then click **Accounts**.

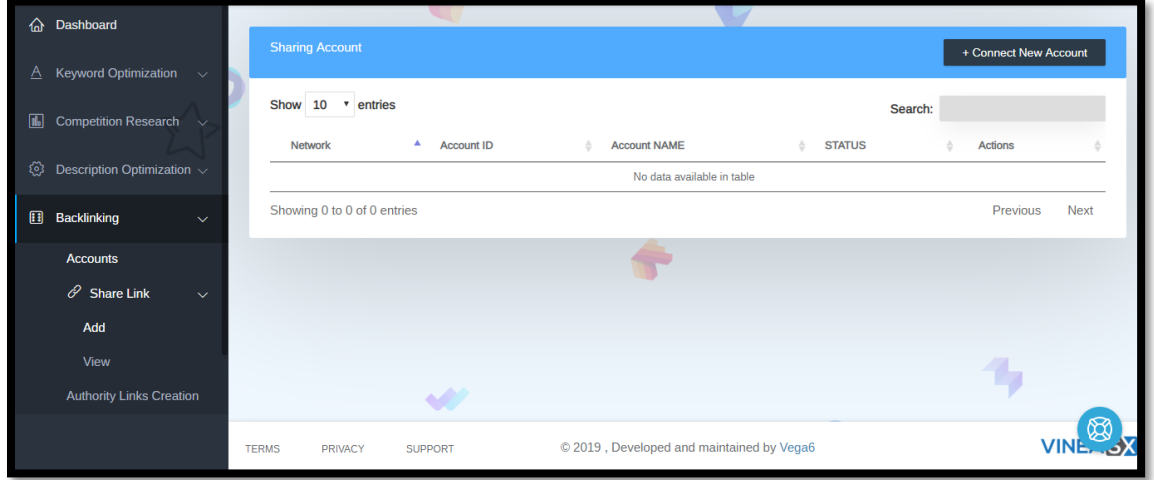

2. Now, click on **Connect New Account**.

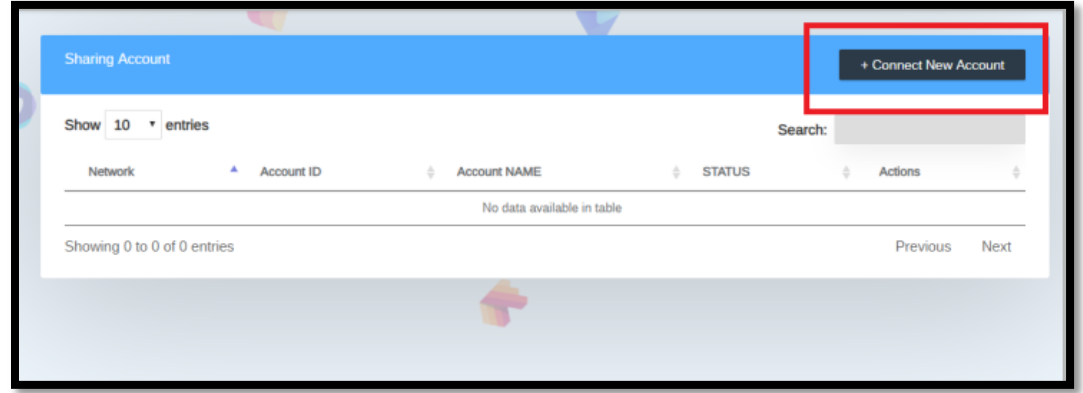

3. A pop-up window will then appear, so you need to click **"Connect" Facebook** option.

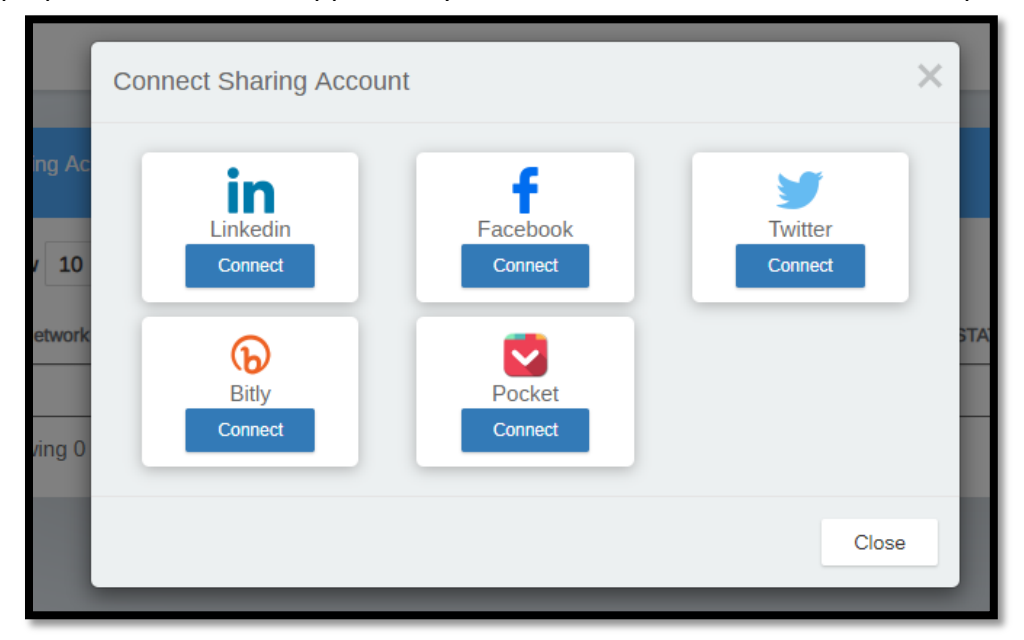

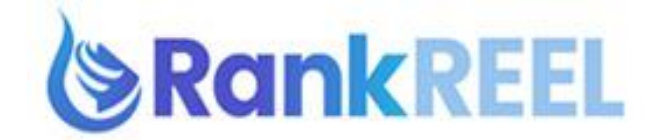

4. Click Connect **Facebook button**.

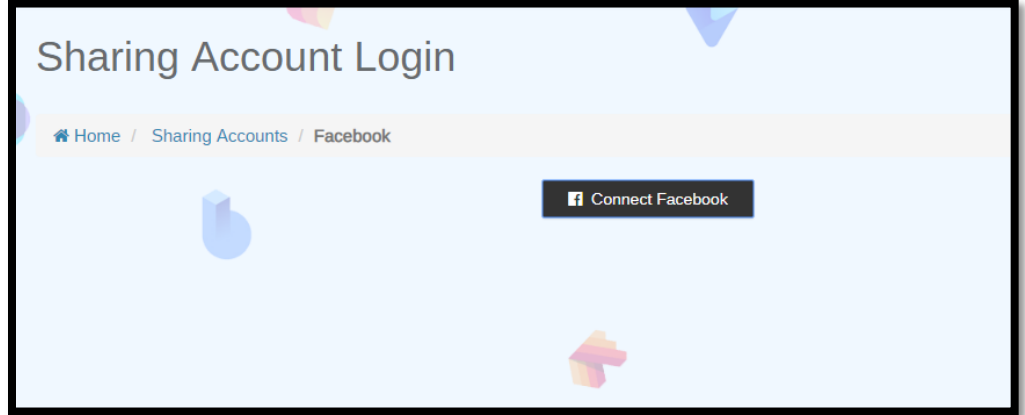

5. Another pop-up window will appear. Type in your Facebook log in credentials.

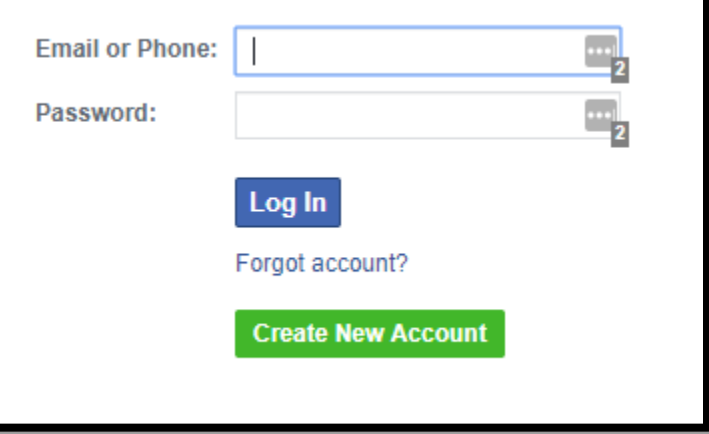

6. A dialog box will appear. You need to choose from your accounts and enter a campaign name and click on **'Use this Account'** tab.

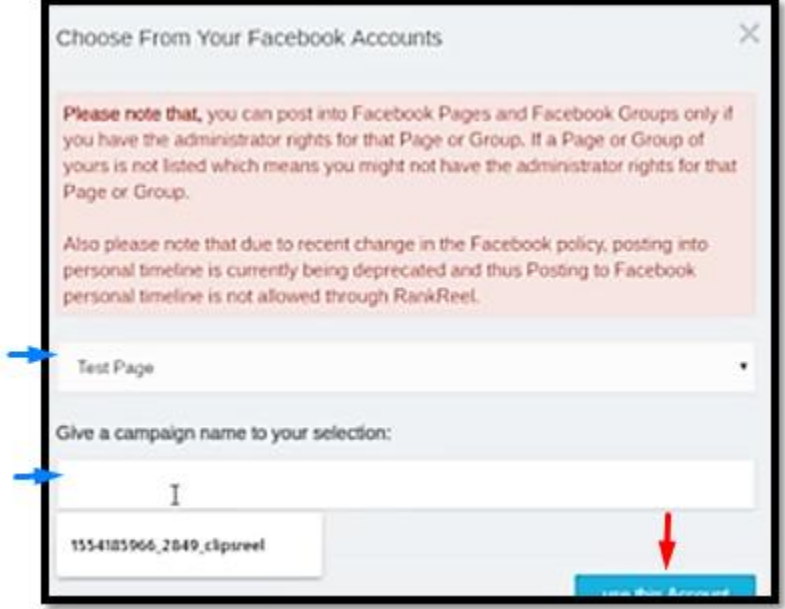

7. Upon successful notification, you will see status as **Connected**.

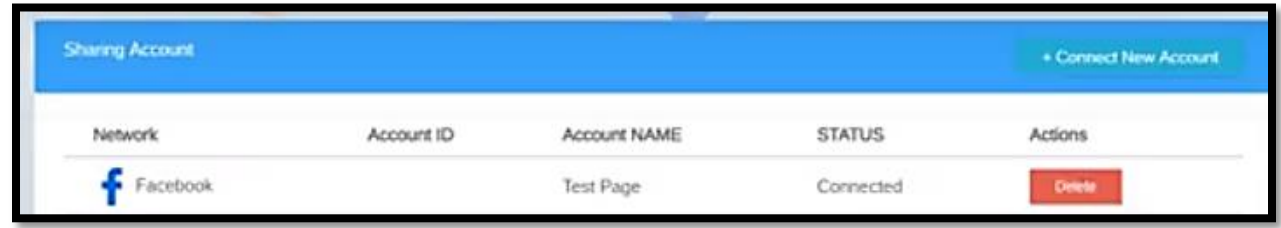

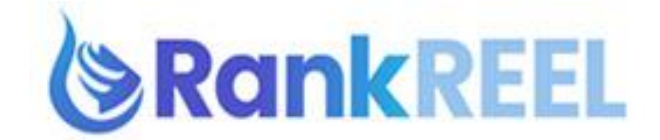

# **RANKREEL TUTORIAL- How to connect Rankreel to Bitly**

### **Follow these simple steps below:**

1. On the RankReel dashboard, click on the **Backlinking** option then click **Accounts**.

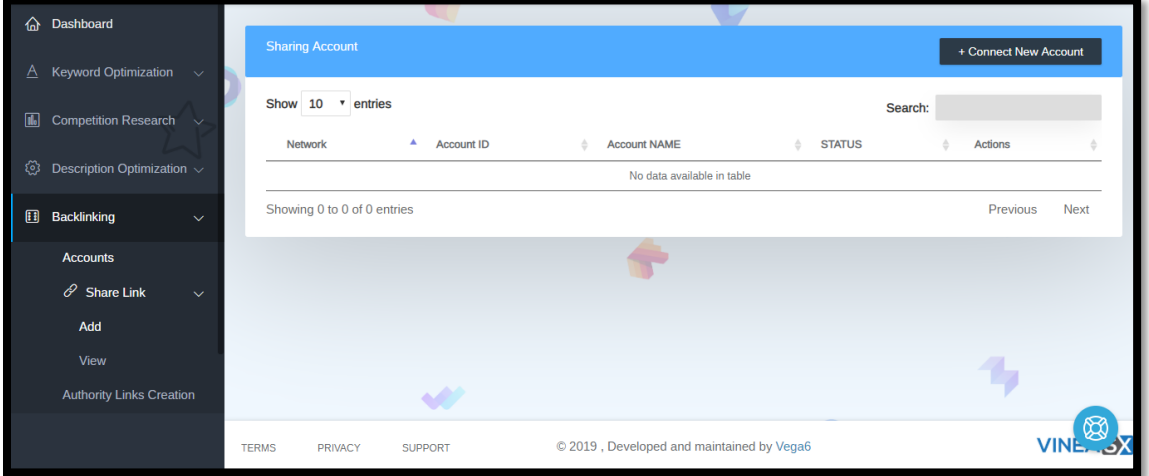

2. Now, click on **Create New Account**.

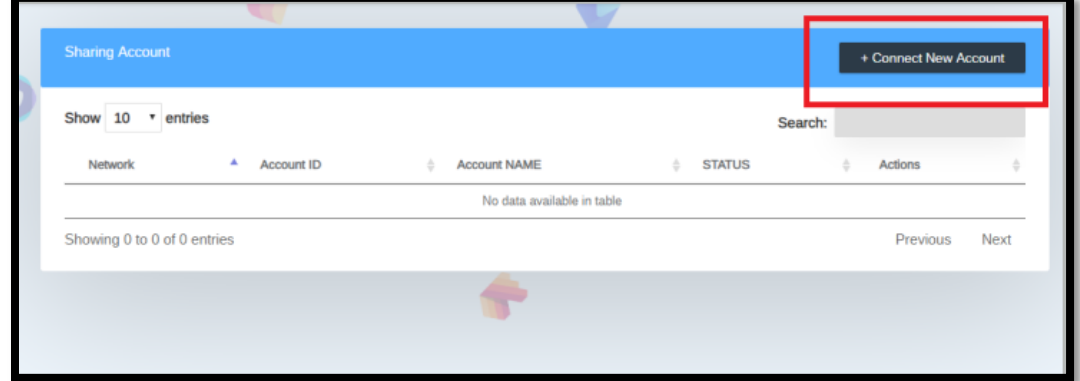

3. A pop-up window will then appear, so you need to click **"Connect" Bitly** option.

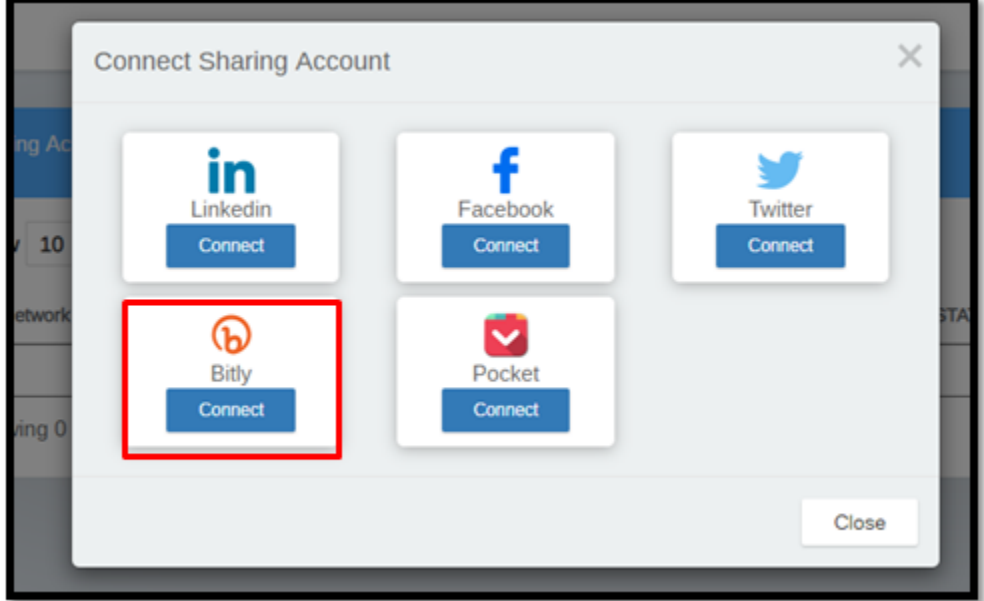

RANKREEL by ReelApps (https://www.reelapps.io ) | Contact Us (https://support.vineasx.com )

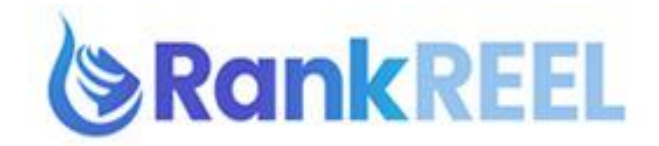

4. A pop-up window will then appear. You can use your Google, Facebook, Twitter or Bitly account to connect. We will be proceeding while using Google account on this tutorial.

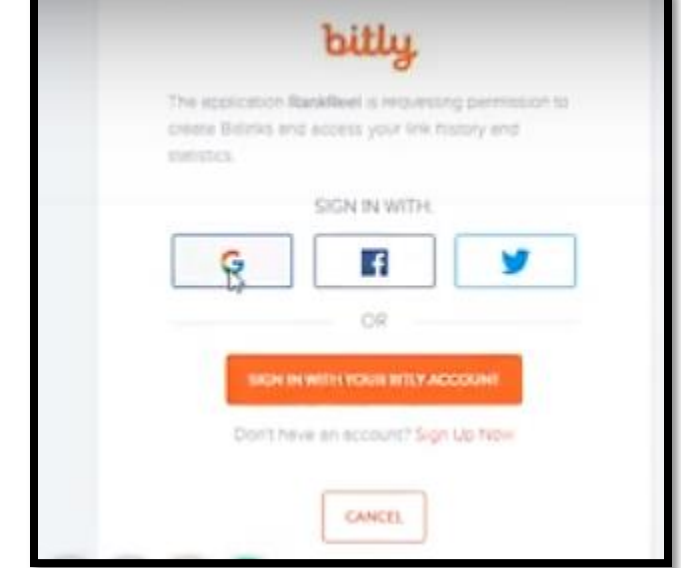

5. Choose which Google account you'd like to use.

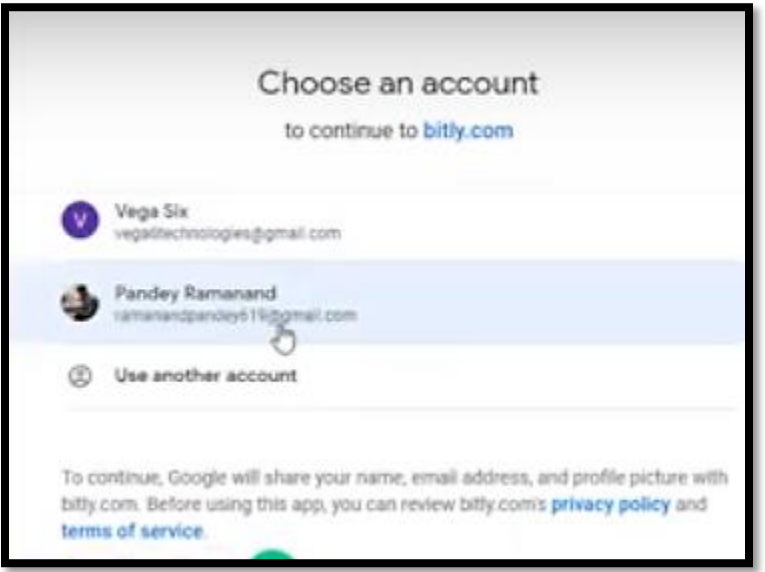

6. A permissions page will pop-up. Click **Allow** to authorize RankReel to use your account.

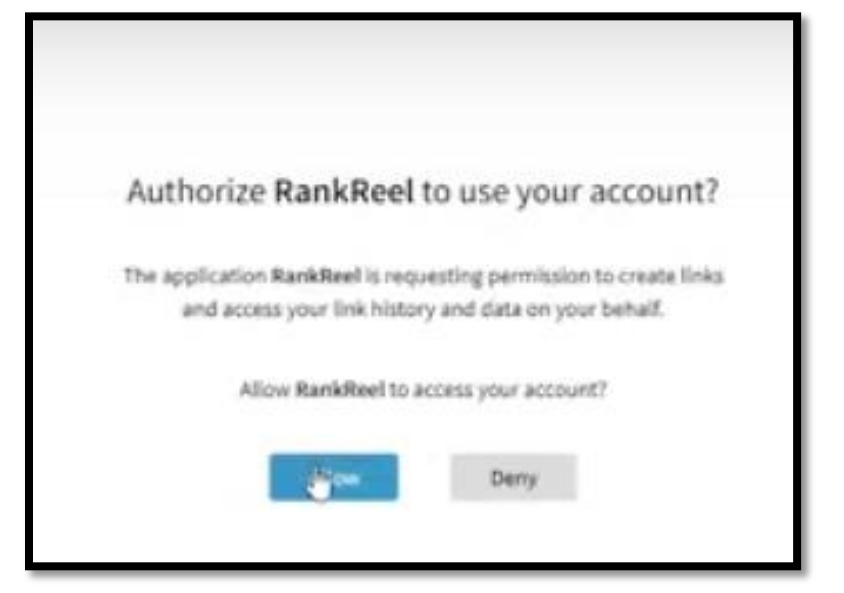

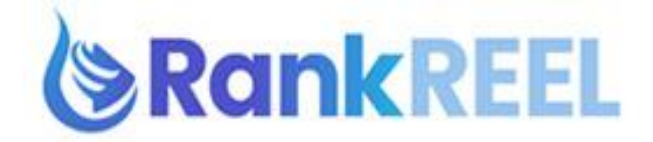

7. Upon successful notification, you will see status as **Connected**.

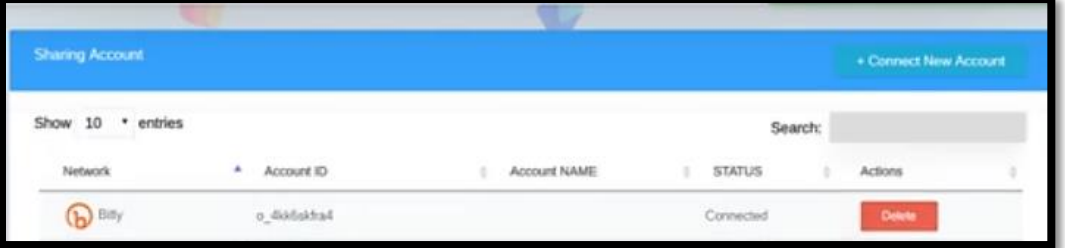

## **RANKREEL TUTORIAL- How to connect LinkedIn to RankReel**

#### **Follow these simple steps below:**

1. On the RankReel dashboard, click on the **Backlinking** option then click **Accounts**.

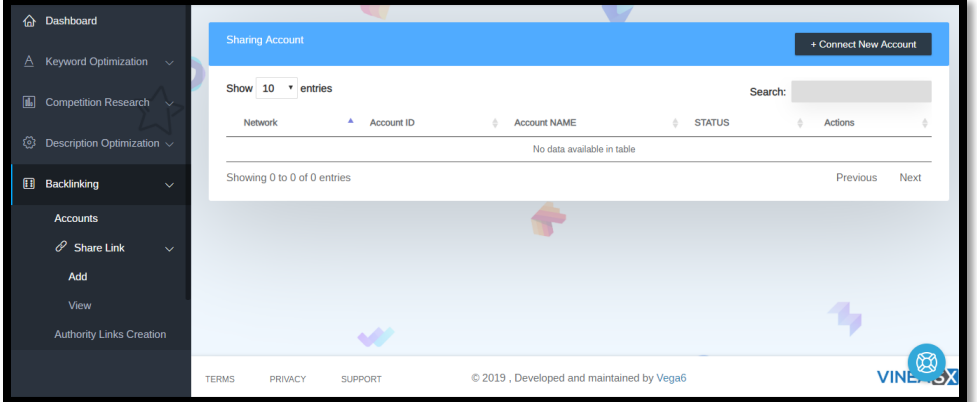

2. Now, click on **Create New Account**.

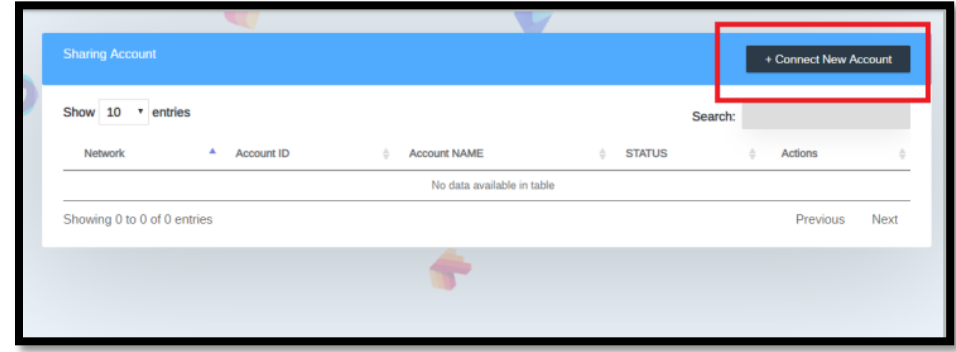

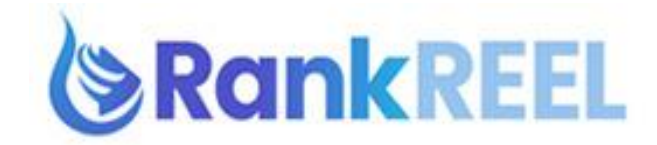

3. A pop-up window will then appear, so you need to click **"Connect" LinkedIn** option.

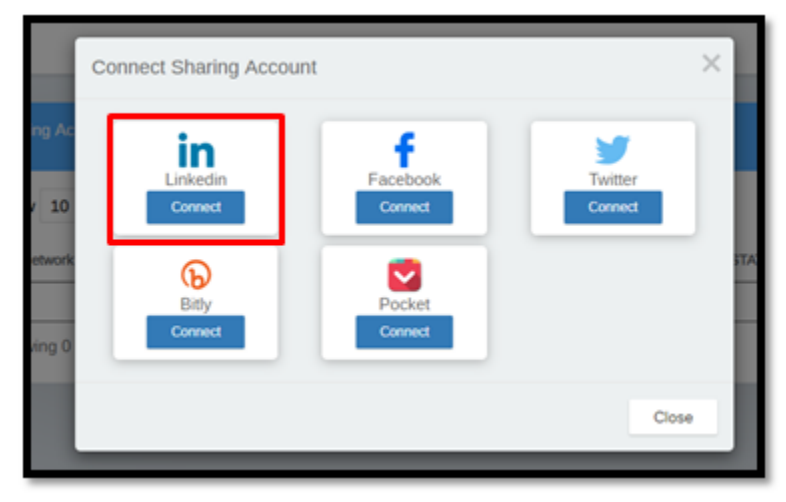

4. Enter your LinkedIn credentials on the pop-up window that will appear.

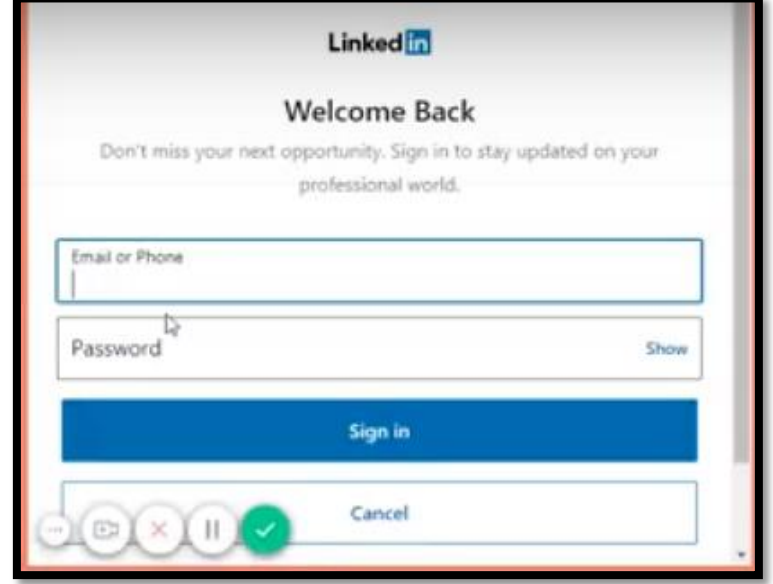

5. Once done, you will see status as **Connected**.

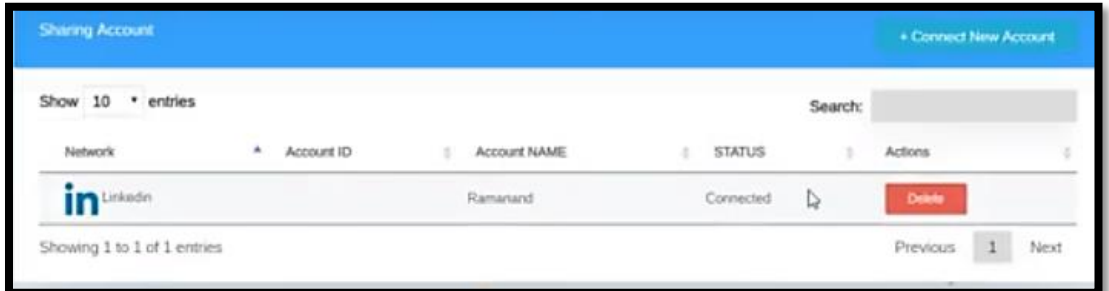

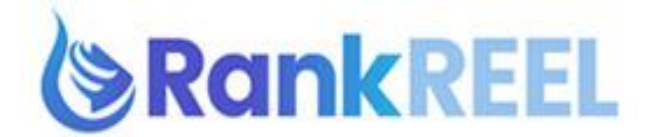

**RANKREEL TUTORIAL- How to Connect Social Bookmark Accounts (Pocket)** 

## **Follow these simple steps below:**

1. On the RankReel dashboard, click on the **Backlinking** option then click **Accounts**.

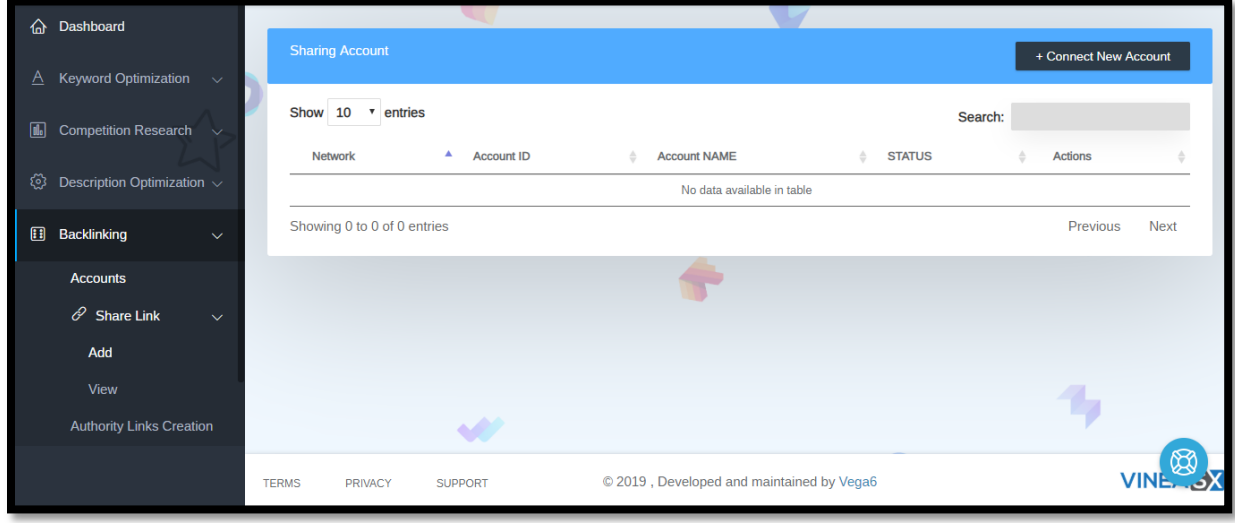

2. Now, click on **Create New Account**.

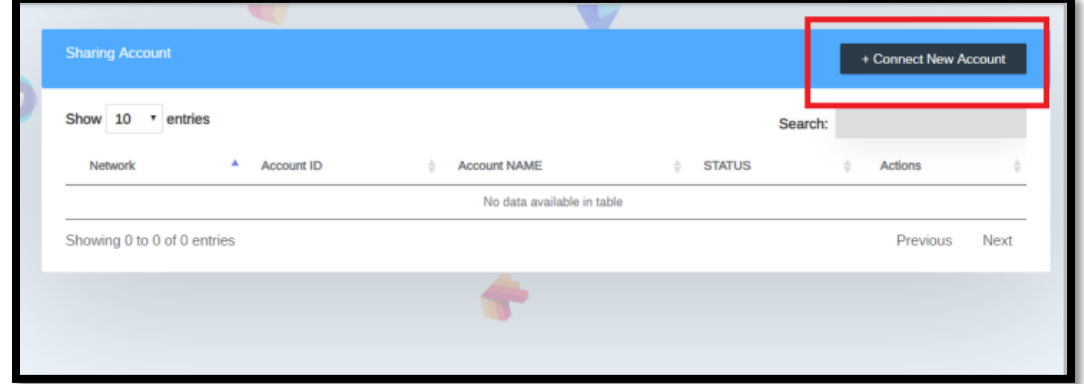

3. A pop-up window will then appear, so you need to click **"Connect" Pocket** option.

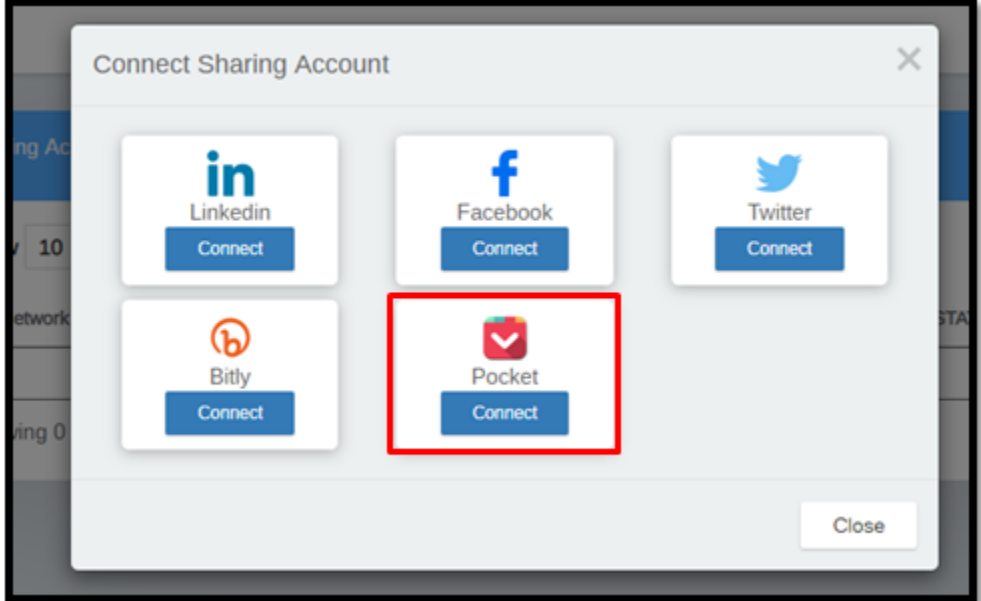

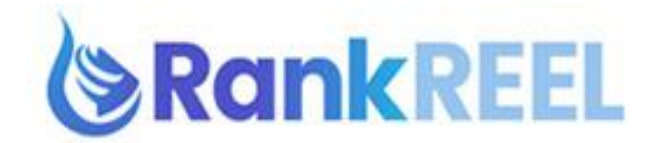

4. A pop-up window will then appear. You can use your Google or Firefox account to connect. Since not everyone has one, we will be using Google account on this tutorial. Click **Log In with your Google account.**

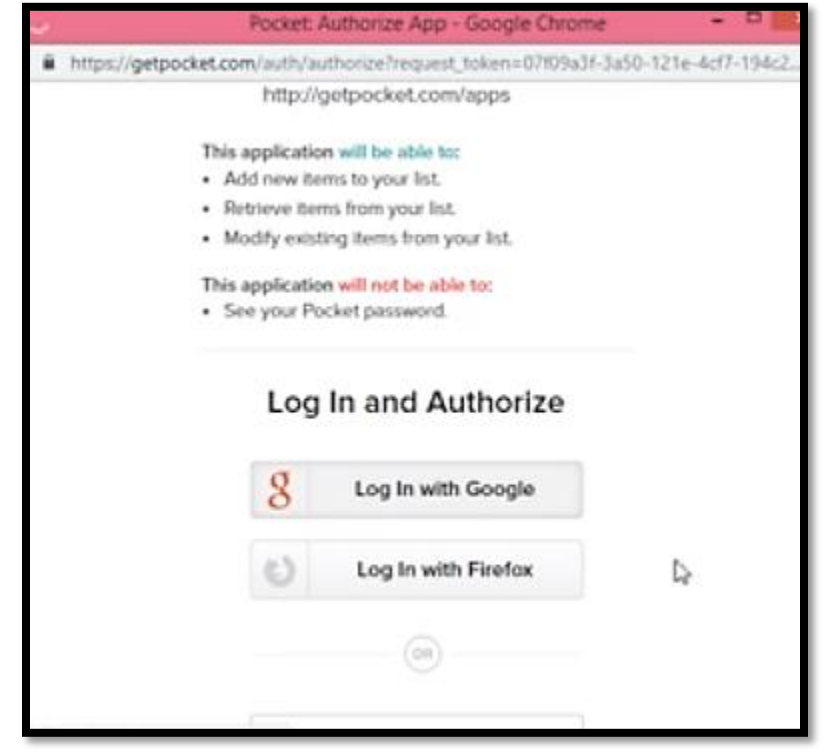

5. Upon successful notification, you will see status as **Connected**.

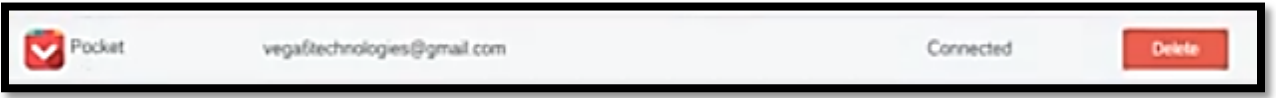

# **RANKREEL TUTORIAL- How to Connect Social Bookmark Accounts (Twitter)**

## **Follow these simple steps below:**

1. On the RankReel dashboard, click on the **Backlinking** option then click **Accounts**.

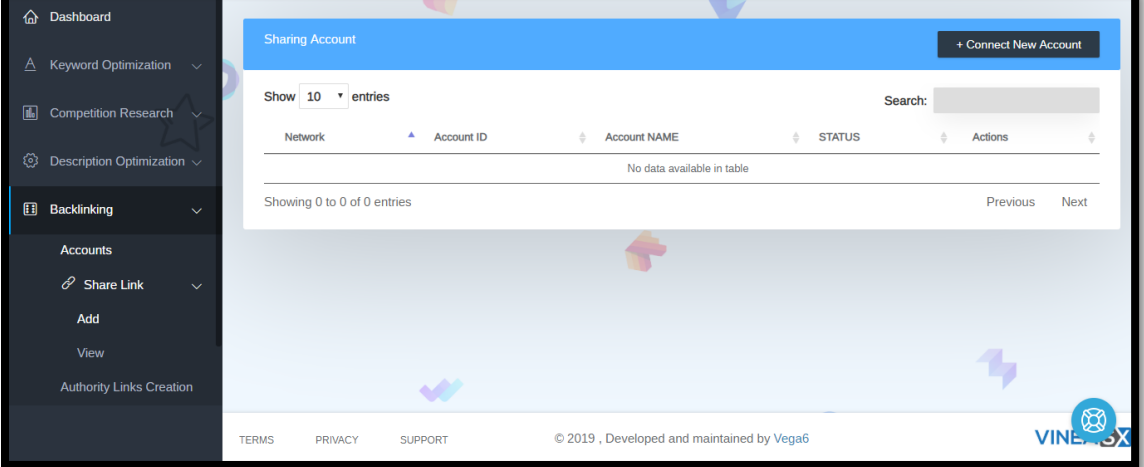

RANKREEL by ReelApps (https://www.reelapps.io ) | Contact Us (https://support.vineasx.com )

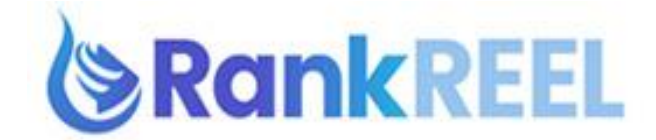

2. Now, click on **Create New Account**.

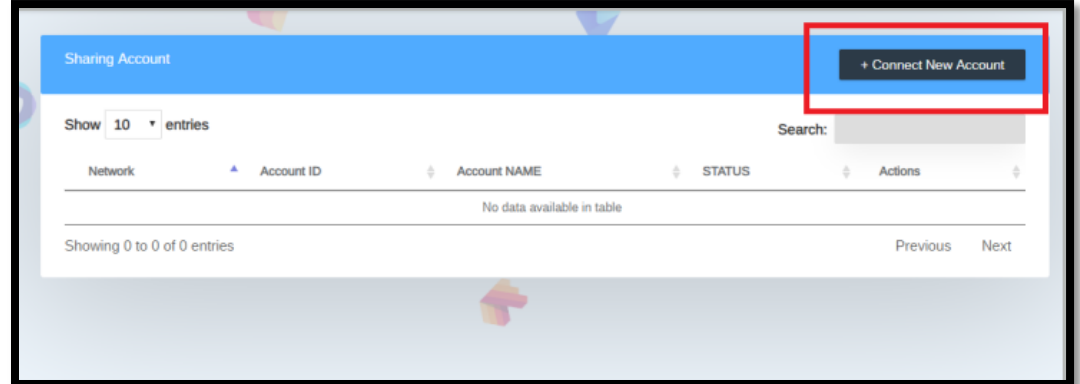

3. A pop-up window will then appear so you need to click **"Connect" Twitter** option.

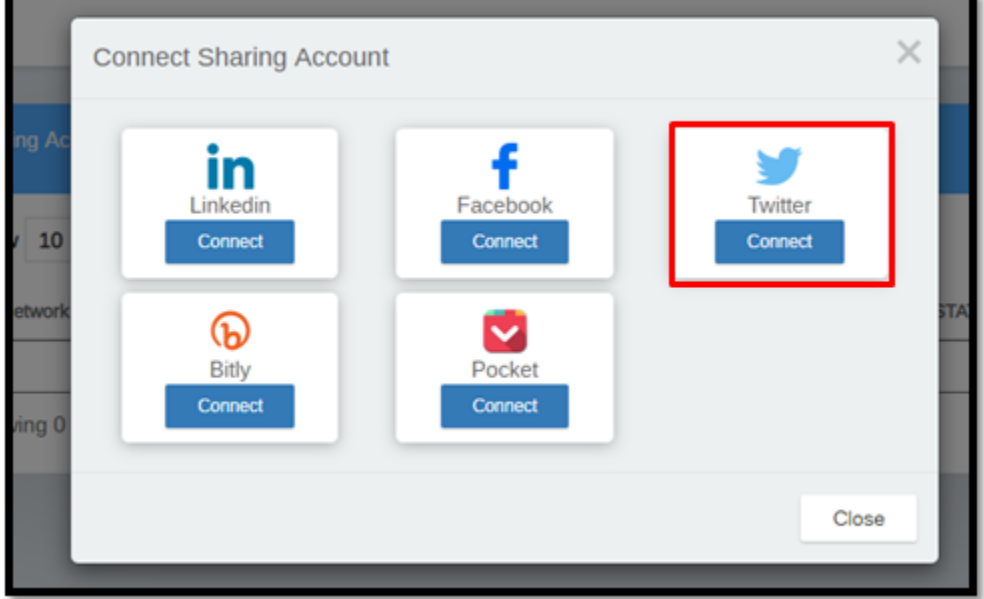

4. A pop-up window will appear and you need to enter your Twitter credentials. Once logged in, click on **Authorize app.**

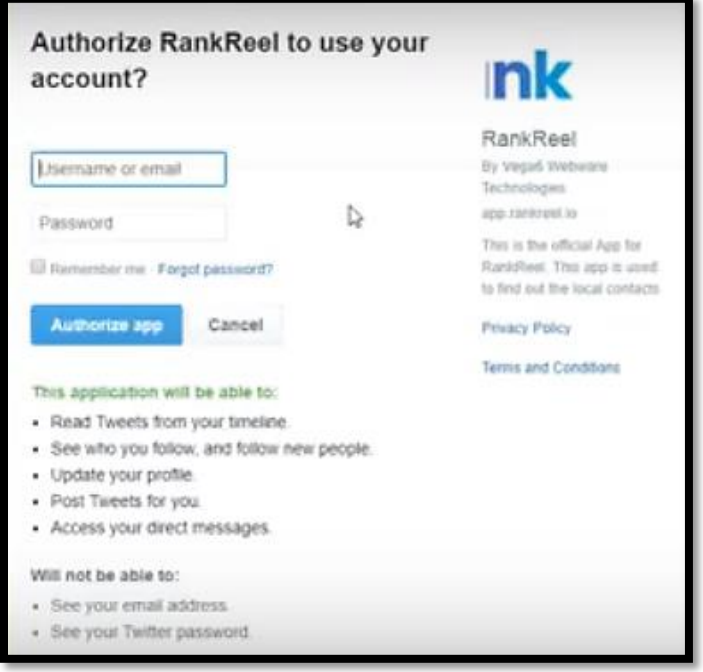

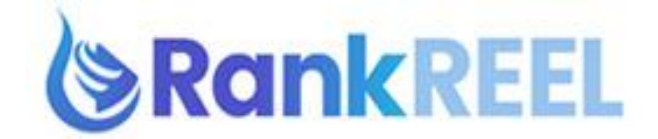

5. Upon successful notification, you will see status as Connected.

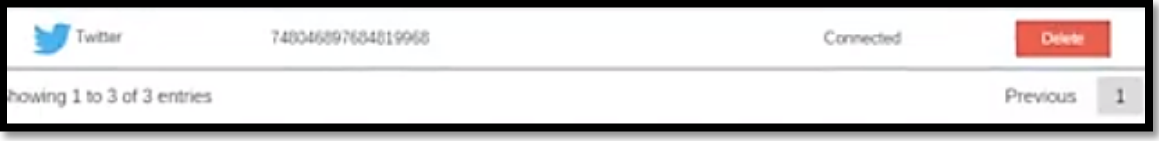